# **Программный модуль «Удалённая активация платёжного модуля»**

*Руководство администратора*

Редакция от 12.04.2021

## <span id="page-1-0"></span>**Оглавление**

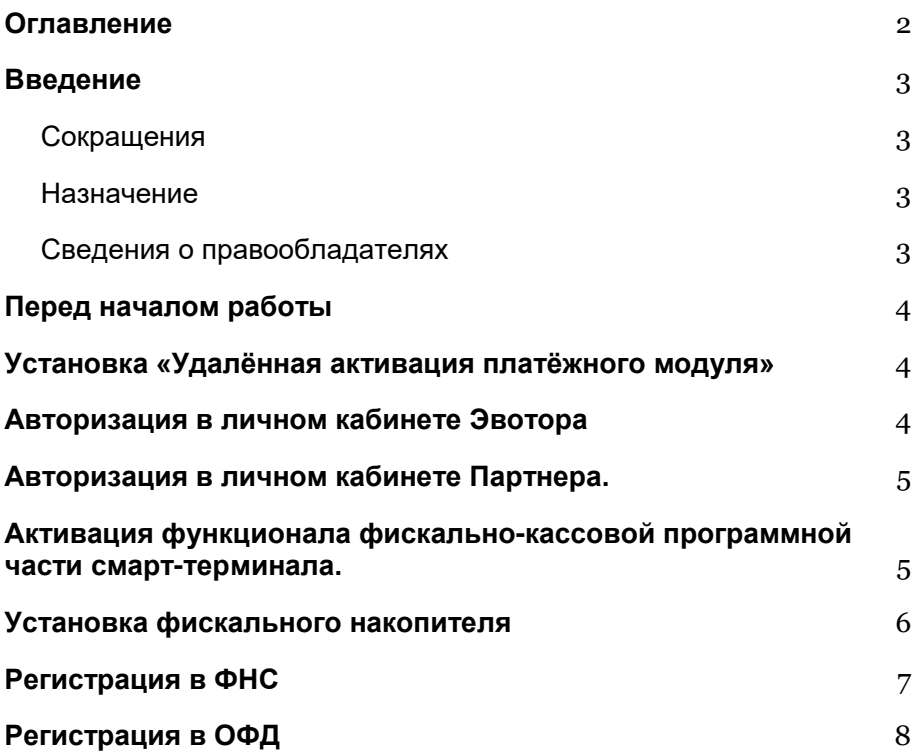

2

### <span id="page-2-0"></span>**Введение**

#### <span id="page-2-1"></span>**Сокращения**

ОС — операционная система.

ОФД — оператор фискальных данных.

ПО — программное обеспечение.

ФН — фискальный накопитель.

ФНС — Федеральная налоговая служба.

ОФД — оператор фискальных данных.

СТ 5i — смарт-терминал 5i.

СТ 5i POS — смарт-терминал 5i с ограниченным функционалом работает в режиме автономного pos-терминала (только приём безналичных платежей).

#### <span id="page-2-2"></span>**Назначение**

Это руководство содержит информацию о работе с программным модулем «Удалённая активация платёжного модуля» для системных администраторов.

Программный модуль содержит дополнения к СТ 5i POS , необходимые для переключения устройства в режим работы СТ 5i, что позволяет активировать функционал фискально-кассовой части смарт-терминала, возможности установить ФН и зарегистрировать устройства в ФНС и ОФД. Модуль предназначен для установки на смарт-терминалы марки «Эвотор».

#### <span id="page-2-3"></span>**Сведения о правообладателях**

Авторские права на программный модуль «Удалённая активация платёжного модуля» принадлежат ООО «Эвотор».

# <span id="page-3-0"></span>**Перед началом работы**

Программный модуль «Удалённая активация платёжного модуля» включает в себя:

- активацию функционала фискально-кассовой программной части смарт-терминала;
- возможность использования ФН;
- доступ к удалённой регистрации смарт-терминала в ФНС;
- доступ к удалённой регистрации в ОФД.

# <span id="page-3-1"></span>**Установка «Удалённая активация платёжного модуля»**

Приложение не требует запуска. Серверная часть приложения управляется через авторизованную часть личного кабинета Эвотора. Процессы, выполняющиеся на Эвоторе, также запускаются в личном кабинете. Доступ к личному кабинету клиента вы можете получить в CRM для партнеров.

## <span id="page-3-2"></span>**Авторизация в личном кабинете Эвотора**

На компьютере зайдите на сайт market.evotor.ru. Нажмите **Личный кабинет**.

Введите логин и пароль от учётной записи клиента. Логин — это номер телефона, который клиент указывал, когда активировал Эвотор.

Откройте **Мои покупки → Удалённая активация платёжного модуля**.

**Добавлено примечание ([1]):** Новое

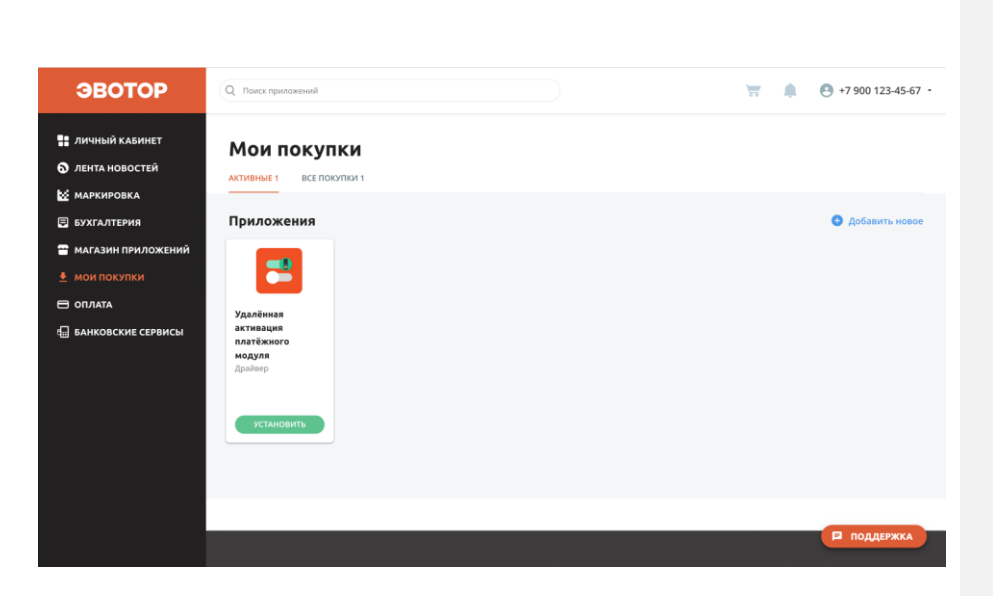

## <span id="page-4-0"></span>**Авторизация в личном кабинете Партнера.**

На компьютере зайдите на сайт crm.evotor.ru. Войдите **Личный кабинет партнера**.

Введите логин и пароль от учётной записи. Логин — это номер телефона, который вы указывал, при регистрации партнера.

Откройте боковое меню и в строке поиска введите название организации клиента или ИНН. Перейдите в карточку клиента и нажмите **"ЛК Маркетплейс".** В личном кабинете клиента откройте **Мои покупки → Удалённая активация платёжного модуля**.

# <span id="page-4-1"></span>**Активация функционала фискально-кассовой программной части смарт-терминала.**

Активация происходит в личном кабинете Эвотора → **Мои покупки**  → **Удалённая активация платёжного модуля.** 

Выберите устройство, на котором хотите активировать ПО. После этого включите СТ 5i POS и подключите к сети Интернет, устройство установит необходимые обновления и сообщит о готовности. После установки «**Удалённая активация платёжного** 

5

**модуля»** на СТ 5i POS устройство переключается в режим работы смарт-терминал 2 в 1 (СТ 5i).

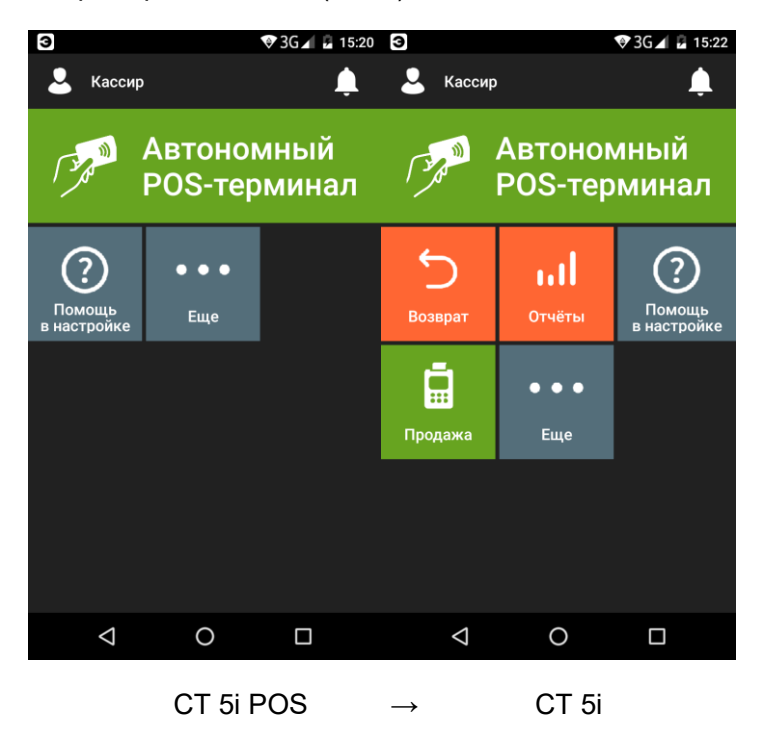

# <span id="page-5-0"></span>**Установка фискального накопителя**

Установка ФН производится после установки «**Удалённая активация платёжного модуля»** на СТ 5i. Место для установки ФН находится с обратной стороны СТ 5i под съёмной крышкой над аккумуляторами.

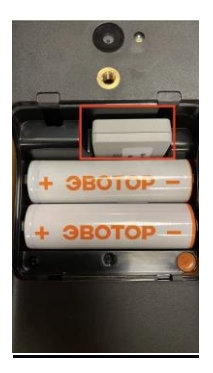

#### **Перед регистрацией необходимо оформить электронную подпись.** Подпись нужна, чтобы работать с большинством ОФД и зарегистрировать кассу через интернет. Вам нужна квалифицированная электронная подпись на имя ИП или директора ООО.

# <span id="page-6-0"></span>**Регистрация в ФНС**

Как зарегистрировать кассу онлайн:

- 1. Зарегистрируйте клиента в личном кабинете на сайте налоговой (https://www.nalog.gov.ru/rn66/).
- 2. В разделе «Учёт контрольно-кассовой техники» нажмите «Зарегистрировать ККТ». В списке выберите «Заполнить параметры заявления вручную».
- 3. Заполните в заявлении:
	- Адрес и место установки ККТ. Это адрес магазина, кафе или другой точки, где стоит касса. Можно указать даже квартиру или офис, если касса стоит там.
	- Модель и заводской номер ККТ и фискального накопителя. Посмотрите их в паспорте кассы.
	- Сведения об использовании ККТ.
	- ОФД, с которым вы оформили договор.
- 4. Отправьте заявление. В ответ налоговая пришлёт карточку с регистрационным номером кассы.
- 5. Фискализируйте кассу. Для этого укажите в ней параметры ОФД, дату и время, адрес установки кассы, сведения об ИП или ООО. Распечатайте отчёт о фискализации.
- 6. Снова зайдите в личный кабинет на сайте налоговой. Откройте заявку на подключение кассы и нажмите кнопку «Завершить регистрацию». Нажмите кнопку «Подписать и отправить». Это нужно сделать в течение рабочего дня с того момента, как вы получили уведомление с регистрационным номером кассы.
- 7. В личном кабинете появится отметка «ККТ зарегистрирована». Можно распечатать регистрационную карточку.
- 8. Подключите кассу на сайте ОФД.

# <span id="page-7-0"></span>**Регистрация в ОФД**

После активации фискально-кассовой части смарт-терминала вы можете зарегистрировать CT 5i в ОФД по ссылке https://platformaofd.ru/ или у других операторов ОФД.